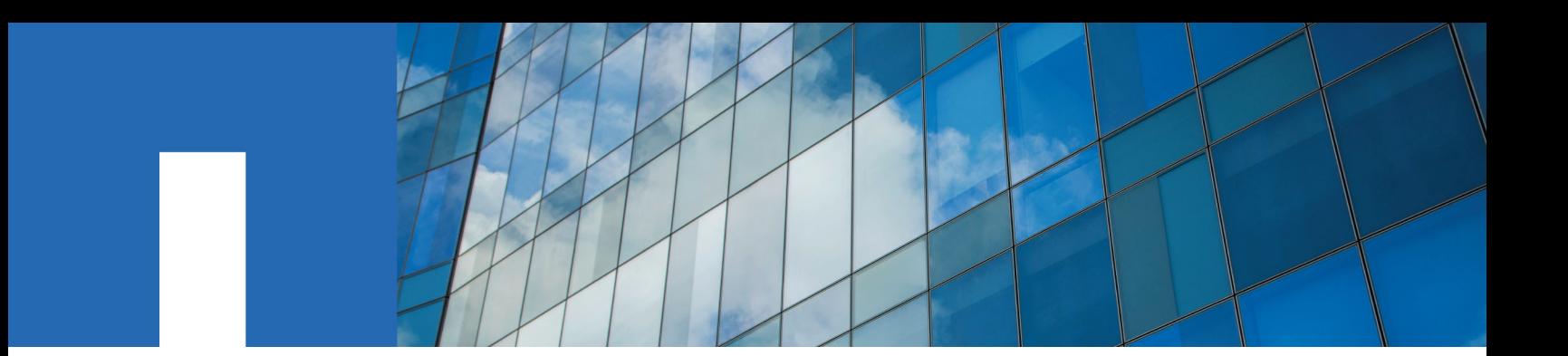

**ONTAP**® **9**

# **Software Setup Guide**

November 2018 | 215-11142\_G0 doccomments@netapp.com

Updated for ONTAP 9.5

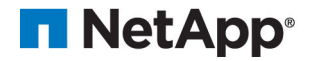

## **Contents**

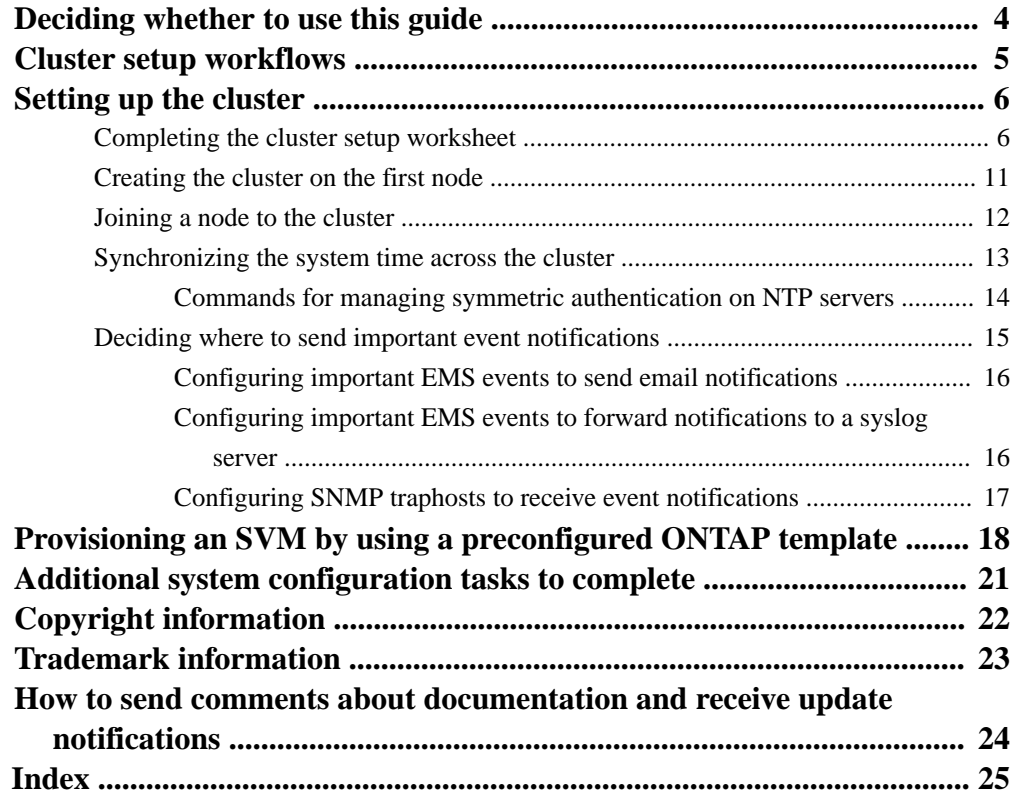

## <span id="page-3-0"></span>**Deciding whether to use the Software Setup Guide**

This guide describes how to set up and configure ONTAP.

You should use this guide if the cluster setup for your configuration is not supported by OnCommand System Manager GUI wizard (for example, a MetroCluster configuration or IPv6-only configuration).

You should use the System Manager GUI wizard whenever possible to set up the cluster.

[Cluster management using System Manager](https://docs.netapp.com/ontap-9/topic/com.netapp.doc.onc-sm-help/GUID-DF04A607-30B0-4B98-99C8-CB065C64E670.html)

If you want additional configuration information, you should see the following documentation:

- [Software express upgrade](https://docs.netapp.com/ontap-9/topic/com.netapp.doc.exp-dot-upgrade/home.html)
- [Upgrade, revert, or downgrade](https://docs.netapp.com/ontap-9/topic/com.netapp.doc.dot-cm-ug-rdg/home.html)
- [ONTAP concepts](https://docs.netapp.com/ontap-9/topic/com.netapp.doc.dot-cm-concepts/home.html)

## <span id="page-4-0"></span>**Cluster setup workflows**

After installing the hardware, you should use the System Manager GUI wizard whenever possible to set up the cluster. You should only use the CLI Cluster Setup wizard if the GUI wizard does not support the cluster setup (for example, a MetroCluster configuration or IPv6-only configuration).

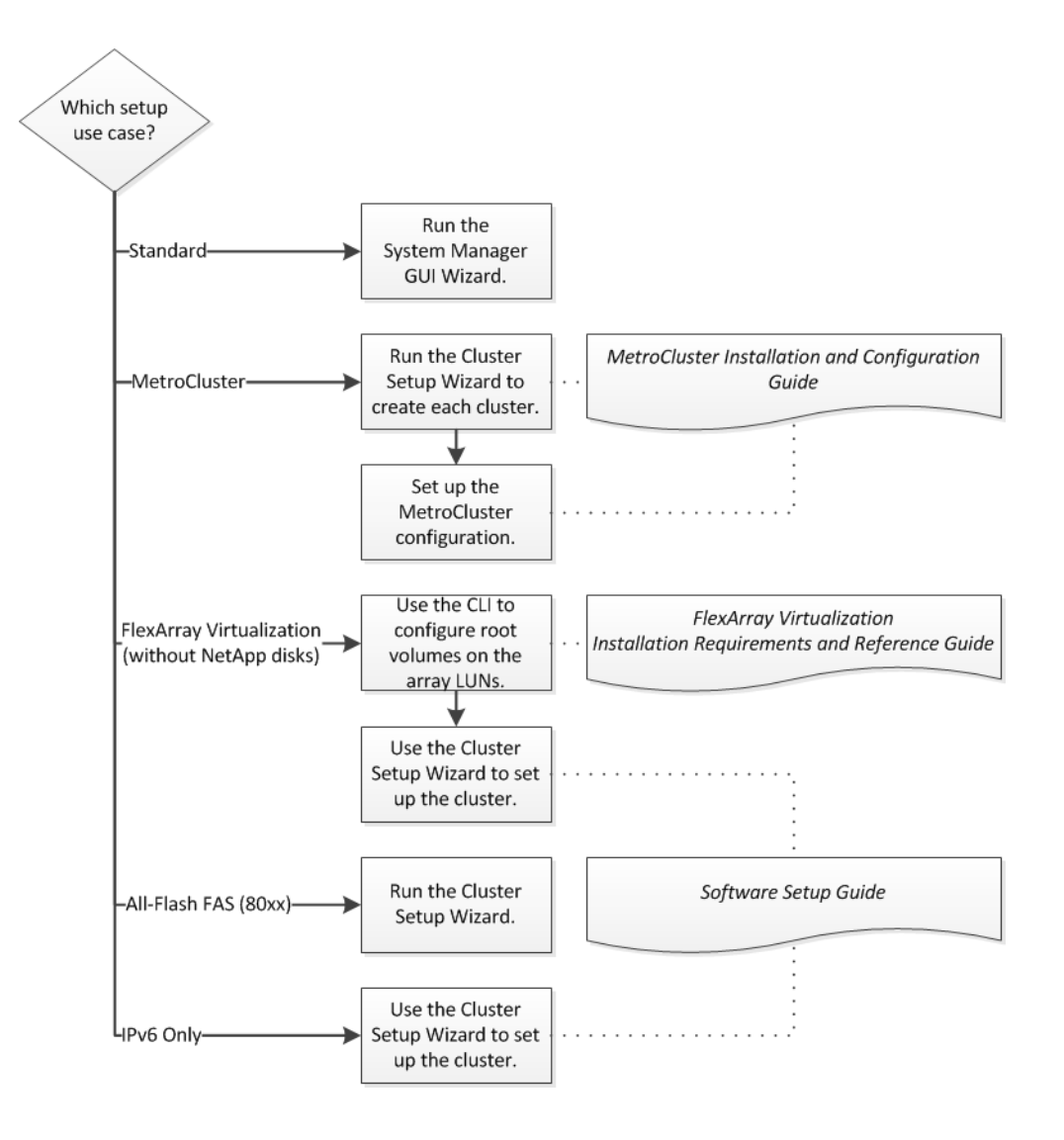

## **Related information**

[Fabric-attached MetroCluster installation and configuration](https://docs.netapp.com/ontap-9/topic/com.netapp.doc.dot-mcc-inst-cnfg-fabric/home.html) [Stretch MetroCluster installation and configuration](https://docs.netapp.com/ontap-9/topic/com.netapp.doc.dot-mcc-inst-cnfg-stretch/home.html) [FlexArray virtualization installation requirements and reference](https://docs.netapp.com/ontap-9/topic/com.netapp.doc.vs-irrg/home.html)

## <span id="page-5-0"></span>**Setting up the cluster**

Setting up the cluster involves setting up each node, creating the cluster on the first node, and joining any remaining nodes to the cluster.

### **Steps**

**1.** Completing the cluster setup worksheet on page 6

The cluster setup worksheet enables you to record the values that you need during the cluster setup process. If a default value is provided, you can use that value or else enter your own.

- **2.** [Creating the cluster on the first node](#page-10-0) on page 11 You use the Cluster Setup wizard to create the cluster on the first node. The wizard helps you to configure the cluster network that connects the nodes (if the cluster consists of two or more nodes), create the cluster admin storage virtual machine (SVM), add feature license keys, and create the node management interface for the first node.
- **3.** [Joining a node to the cluster](#page-11-0) on page 12 After creating a new cluster, you use the Cluster Setup wizard to join each remaining node to the cluster one at a time. The wizard helps you to configure each node's node management interface.
- **4.** [Synchronizing the system time across the cluster](#page-12-0) on page 13 Synchronizing the time ensures that every node in the cluster has the same time, and prevents CIFS and Kerberos failures.
- **5.** [Deciding where to send important event notifications](#page-14-0) on page 15 Before you configure important EMS event notifications, you need to decide whether to send the notifications to an email address, a syslog server, or an SNMP traphost.

## **Completing the cluster setup worksheet**

The cluster setup worksheet enables you to record the values that you need during the cluster setup process. If a default value is provided, you can use that value or else enter your own.

### **System defaults (for clusters configured to use network switches)**

The system defaults are the default values for the private cluster network. It is best to use these default values. However, if they do not meet your requirements, you can use the table to record your own values.

You only need to consider the system defaults for clusters that are connected using network switches. Single-node clusters and two-node switchless clusters do not use a cluster network.

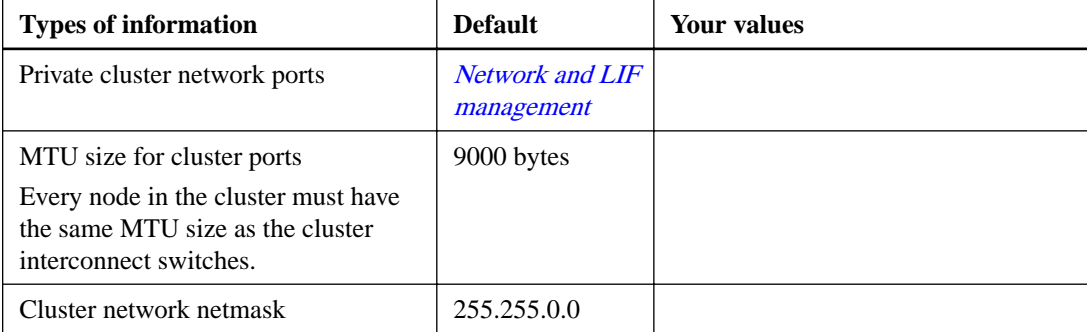

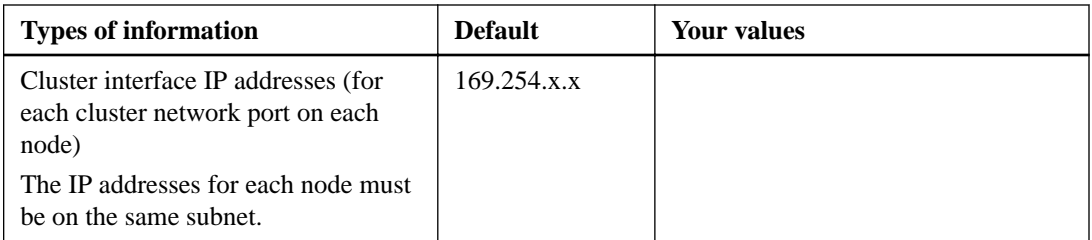

## **Cluster information**

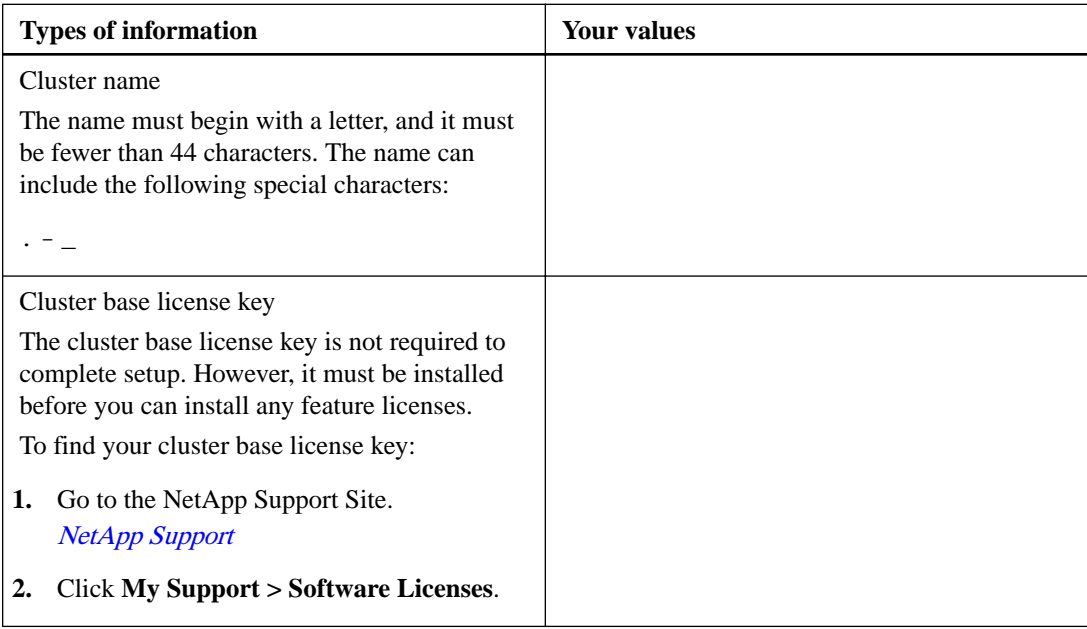

## **Feature license keys**

You can find license keys for your initial or add-on software orders at the NetApp Support Site under **My Support > Software Licenses**.

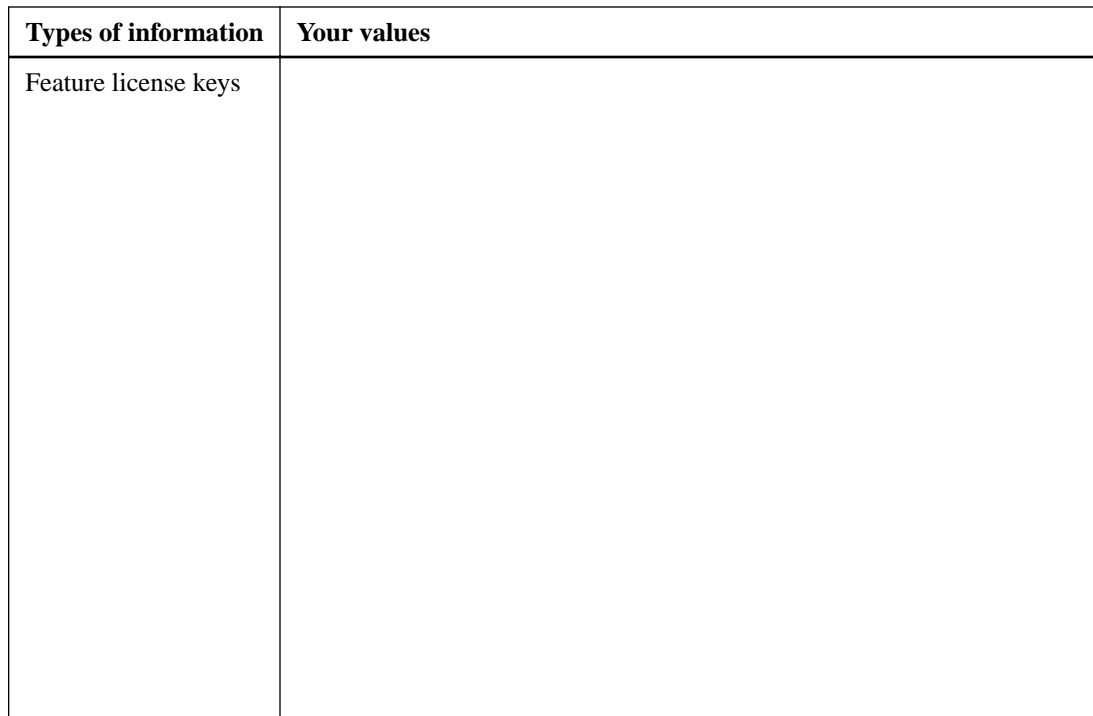

## **Admin storage virtual machine (SVM)**

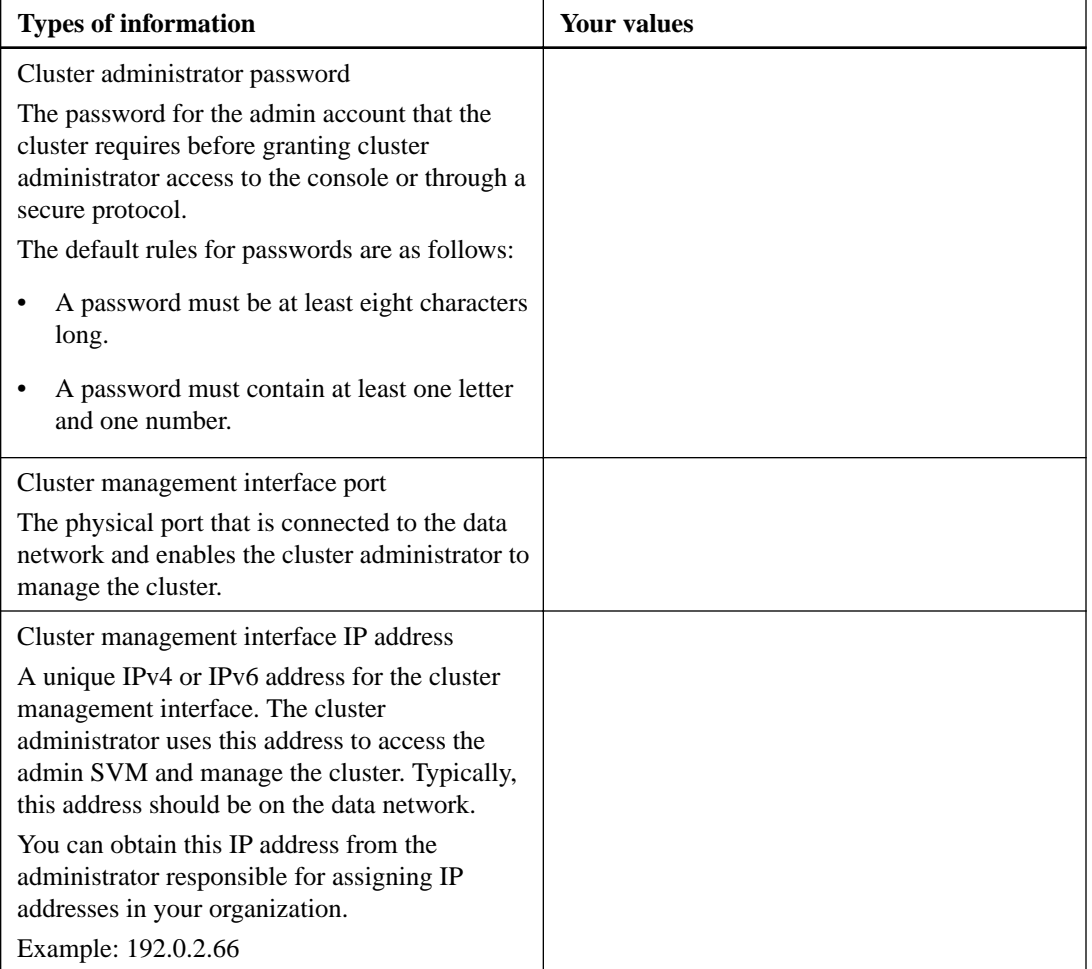

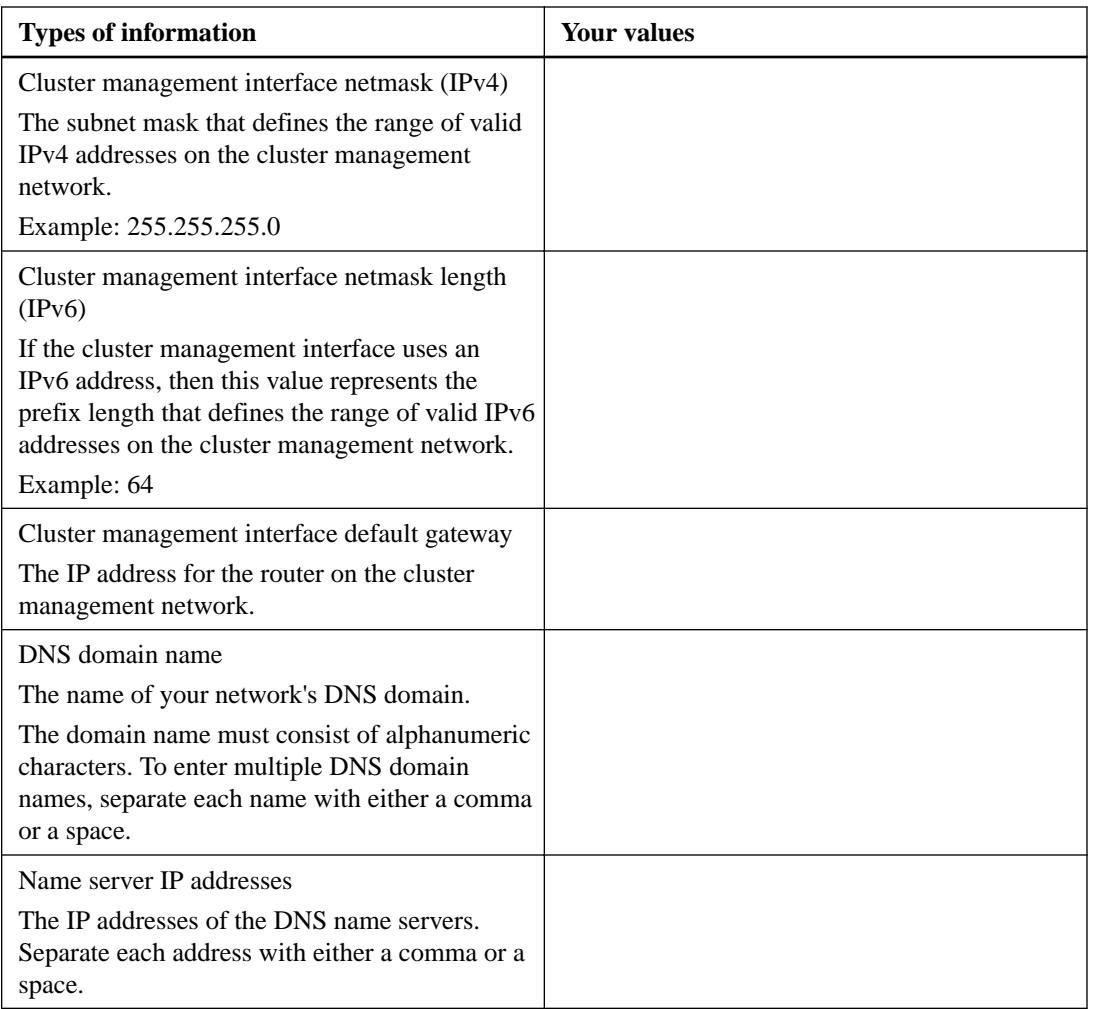

## **Node information (for each node in the cluster)**

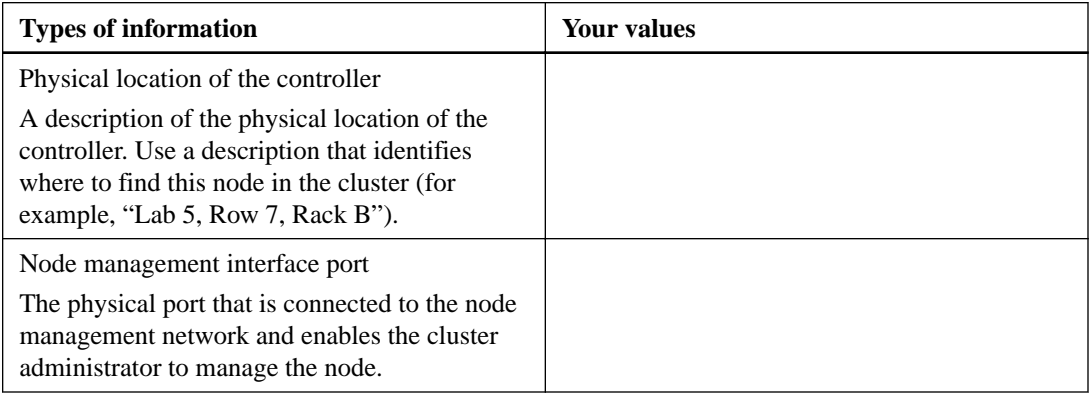

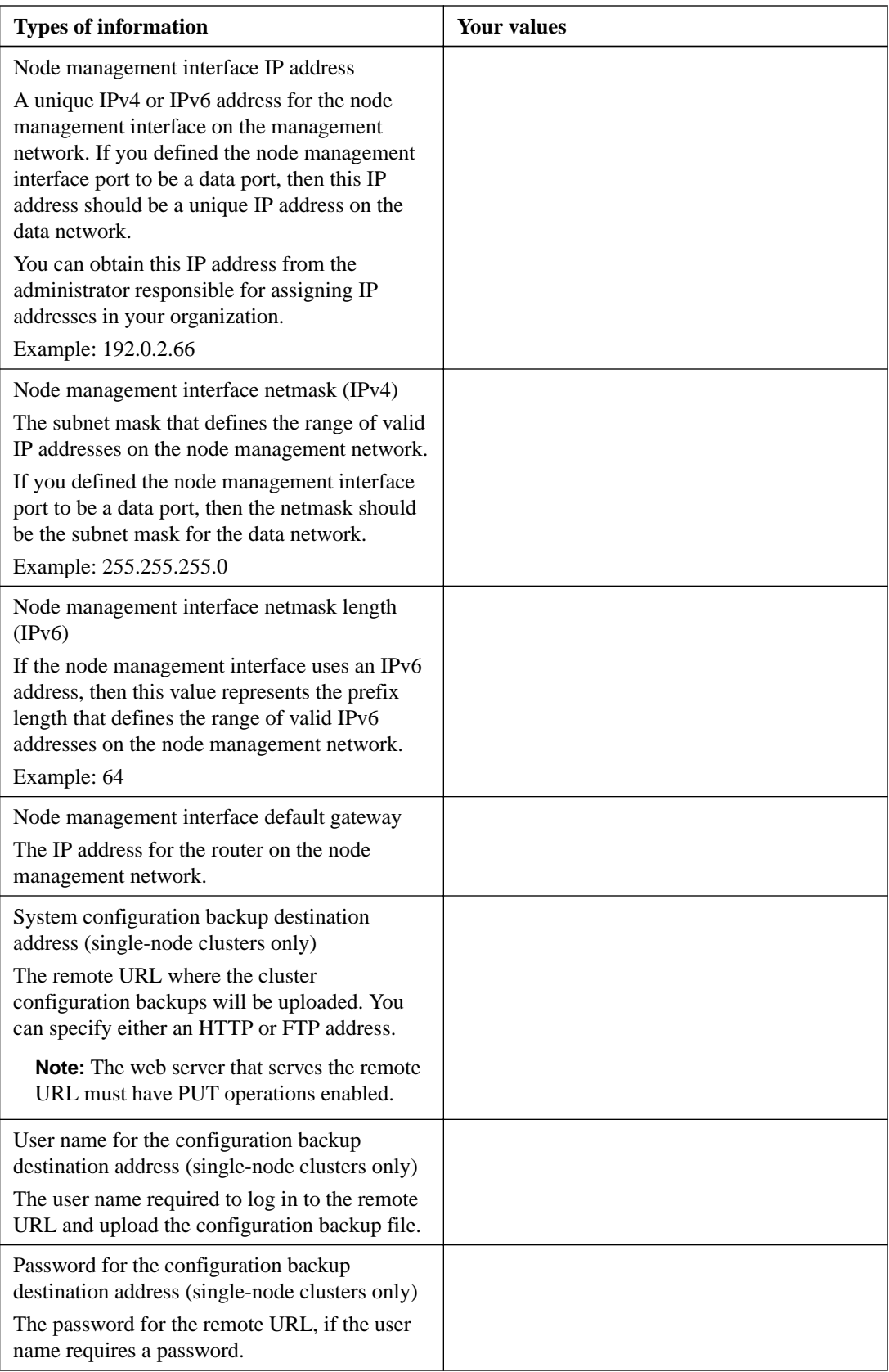

## <span id="page-10-0"></span>**NTP server information**

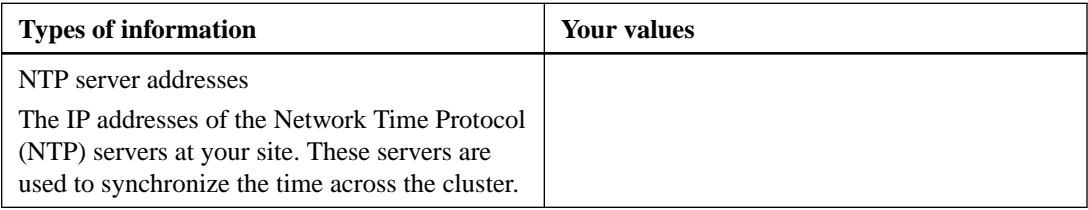

## **Creating the cluster on the first node**

You use the Cluster Setup wizard to create the cluster on the first node. The wizard helps you to configure the cluster network that connects the nodes (if the cluster consists of two or more nodes), create the cluster admin storage virtual machine (SVM), add feature license keys, and create the node management interface for the first node.

#### **Before you begin**

The cluster setup worksheet should be completed, the storage system hardware should be installed and cabled, and the console should be connected to the node on which you intend to create the cluster.

#### **Steps**

- **1.** Power on all nodes.
- **2.** Connect to the console of the first node.

The node boots, and then the Cluster Setup wizard starts on the console.

```
Welcome to the cluster setup 
wizard....
```
**3.** Follow the instructions on the screen to assign an IP address to the node.

**Note:** AutoSupport is enabled by default.

**4.** If using the GUI wizard to perform setup, follow the instructions to complete setup in your web browser. If using the CLI wizard to perform setup, press Enter to continue.

Use your web browser to complete cluster setup by accessing https://10.63.11.29 Otherwise, press Enter to complete cluster setup using the command line interface: Do you want to create a new cluster or join an existing cluster? {create, join}:

**5.** Create a new cluster:

## **create**

- **6.** Accept the system defaults or enter your own values.
- **7.** After setup is completed, verify that the cluster is active and the first node is healthy by entering the ONTAP CLI command:

**cluster show**

### <span id="page-11-0"></span>**Example**

The following example shows a cluster in which the first node (cluster1-01) is healthy and eligible to participate:

cluster1::> cluster show Node Health Eligibility ----------------------- -------<br>cluster1-01 true true true

You can access the Cluster Setup wizard to change any of the values you entered for the admin SVM or node SVM by using the cluster setup command.

## **After you finish**

If the cluster consists of two or more nodes, you should join each remaining node to the cluster. If you used the setup GUI, however, it is not necessary to perform the join flow on each subsequent node.

For more information on setting up a cluster using the setup GUI, see the OnCommand System Manager online help.

## **Joining a node to the cluster**

After creating a new cluster, you use the Cluster Setup wizard to join each remaining node to the cluster one at a time. The wizard helps you to configure each node's node management interface.

#### **Before you begin**

The cluster must be created on the first node.

### **About this task**

You can only join one node to the cluster at a time. When you start to join a node to the cluster, you must complete the join, and the node must be part of the cluster before you can start to join the next node.

**Note:** If you use the GUI System Manager wizard, you need not perform the join flow on each subsequent node.

#### **Steps**

**1.** Power on all nodes.

The node boots, and then the Cluster Setup wizard starts on the console.

Welcome to the cluster setup wizard....

```
Do you want to create a new cluster or join an existing cluster? 
{create, join}:
```
**2.** Join the node to the cluster:

**join**

- **3.** Follow the instructions on the screen to set up the node and join it to the cluster.
- **4.** After setup is completed, verify that the node is healthy and eligible to participate in the cluster:

**cluster show**

#### <span id="page-12-0"></span>**Example**

The following example shows a cluster after the second node (cluster1-02) has been joined to the cluster:

cluster1::> cluster show Node Health Eligibility --------------------- ------- ----------- cluster1-01 true true true true

You can access the Cluster Setup wizard to change any of the values you entered for the admin SVM or node SVM by using the cluster setup command.

**5.** Repeat this task for each remaining node.

## **Synchronizing the system time across the cluster**

Synchronizing the time ensures that every node in the cluster has the same time, and prevents CIFS and Kerberos failures.

#### **Before you begin**

A Network Time Protocol (NTP) server should be set up at your site. Beginning in ONTAP 9.5, you can set up your NTP server with symmetric authentication.

#### **About this task**

You synchronize the time across the cluster by associating the cluster with one or more NTP servers.

#### **Steps**

**1.** Verify that the system time and time zone is set correctly for each node.

All nodes in the cluster should be set to the same time zone.

a. Use the cluster date show command to display the current date, time, and time zone for each node.

#### **Example**

```
cluster1::> cluster date show
Node Date Date Time zone
                    ------------ ------------------- -----------------
cluster1-01 01/06/2015 09:35:15 America/New_York
cluster1-02 01/06/2015 09:35:15 America/New_York
cluster1-03 01/06/2015 09:35:15 America/New_York
cluster1-04 01/06/2015 09:35:15 America/New_York
4 entries were displayed.
```
b. Optional: Use the cluster date modify command to change the date or time zone for all of the nodes.

#### **Example**

This example changes the time zone for the cluster to be GMT:

cluster1::> cluster date modify -timezone GMT

- <span id="page-13-0"></span>**2.** Use the cluster time-service ntp server create command to associate the cluster with your NTP server.
	- To set up your NTP server without symmetric authentication enter the following command:

**cluster time-service ntp server create -server server\_name**

• To set up your NTP server with symmetric authentication, enter the following command:

**cluster time-service ntp server create -server server\_ip\_address -keyid key\_id**

**Note:** Symmetric authentication is available beginning in ONTAP 9.5. It is not available in ONTAP 9.4 or earlier.

#### **Example**

This example assumes that DNS has been configured for the cluster. If you have not configured DNS, you must specify the IP address of the NTP server:

```
cluster1::> cluster time-service ntp server create -server 
ntp1.example.com
```
**3.** Verify that the cluster is associated with an NTP server:

```
cluster time-service ntp server show
```
#### **Example**

cluster1::> cluster time-service ntp server show Server Version -------------------- ---------- ntp1.example.com auto

### **Related information**

[System administration](https://docs.netapp.com/ontap-9/topic/com.netapp.doc.dot-cm-sag/home.html)

## **Commands for managing symmetric authentication on NTP servers**

Beginning in ONTAP 9.5, Network Time Protocol (NTP) version 3 is supported. NTPv3 includes symmetric authentication using SHA-1 keys which increases network security.

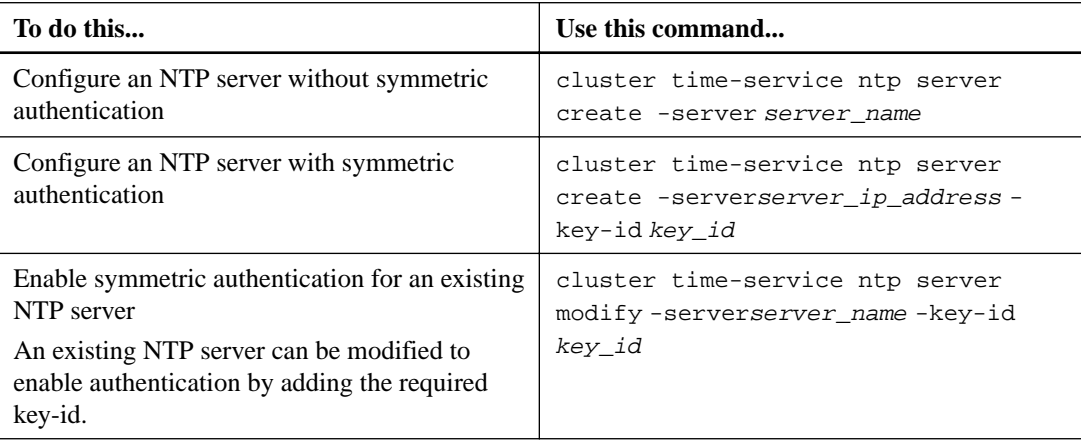

<span id="page-14-0"></span>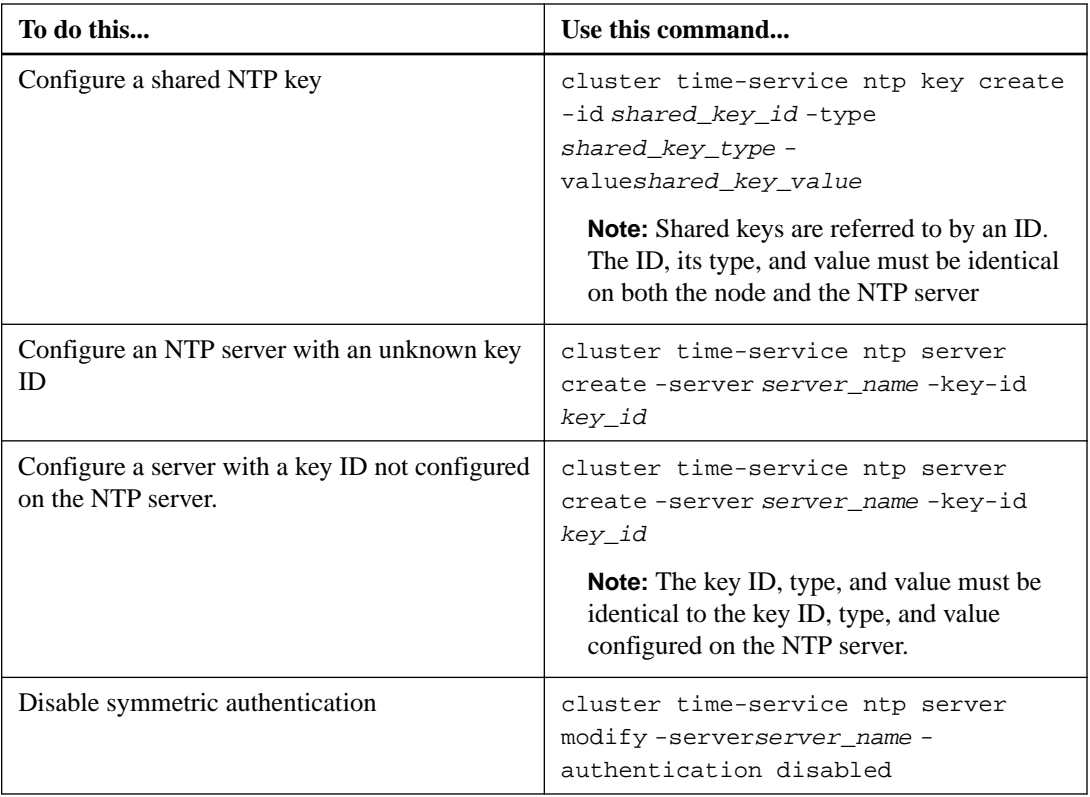

## **Deciding where to send important event notifications**

Before you configure important EMS event notifications, you need to decide whether to send the notifications to an email address, a syslog server, or an SNMP traphost.

## **About this task**

If your environment already contains a syslog server for aggregating the logged events from other systems, such as servers and applications, then it is easier to use that syslog server also for important event notifications from storage systems.

If your environment does not already contain a syslog server, then it is easier to use email for important event notifications.

If you already forward event notifications to an SNMP traphost, then you might want to monitor that traphost for important events.

• Set EMS to send event notifications.

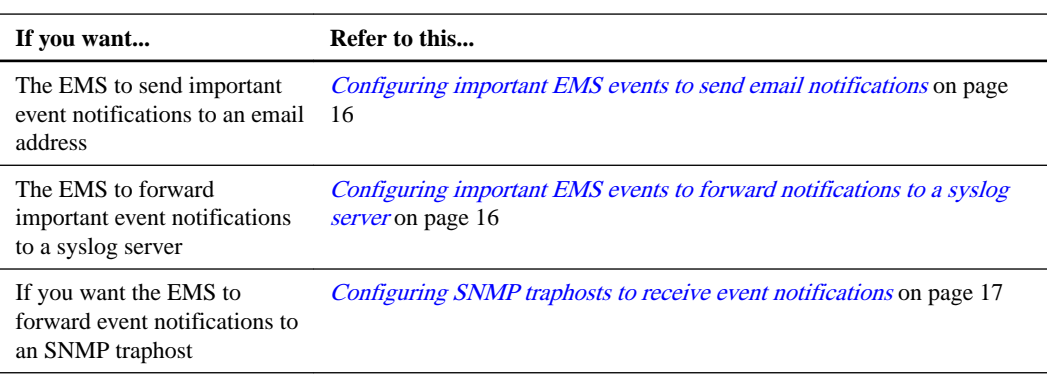

## <span id="page-15-0"></span>**Configuring important EMS events to send email notifications**

To receive email notifications of the most important events, you must configure the EMS to send email messages for events that signal important activity.

### **Before you begin**

DNS must be configured on the cluster to resolve the email addresses.

## **About this task**

You can perform this task any time the cluster is running by entering the commands on the ONTAP command line.

### **Steps**

**1.** Configure the event SMTP mail server settings:

```
event config modify -mail-server mailhost.your_domain -mail-from
cluster_admin@your_domain
```
**2.** Create an email destination for event notifications:

```
event notification destination create -name storage-admins -
email your_email@your_domain
```
**3.** Configure the important events to send email notifications:

**event notification create -filter-name important-events -destinations storage\_admins**

## **Configuring important EMS events to forward notifications to a syslog server**

To log notifications of the most severe events on a syslog server, you must configure the EMS to forward notifications for events that signal important activity.

### **Before you begin**

DNS must be configured on the cluster to resolve the syslog server name.

### **About this task**

If your environment does not already contain a syslog server for event notifications, you must first create one. If your environment already contains a syslog server for logging events from other systems, then you might want to use that one for important event notifications.

You can perform this task any time the cluster is running by entering the commands on the ONTAP command line.

### **Steps**

**1.** Create a syslog server destination for important events:

**event notification destination create -name syslog-ems -syslog syslogserver-address**

**2.** Configure the important events to forward notifications to the syslog server:

**event notification create -filter-name important-events -destinations syslog-ems**

## <span id="page-16-0"></span>**Configuring SNMP traphosts to receive event notifications**

To receive event notifications on an SNMP traphost, you must configure a traphost.

### **Before you begin**

• SNMP and SNMP traps must be enabled on the cluster.

**Note:** SNMP and SNMP traps are enabled by default.

• DNS must be configured on the cluster to resolve the traphost names.

### **About this task**

If you do not already have an SNMP traphost configured to receive event notifications (SNMP traps), you must add one.

You can perform this task any time the cluster is running by entering the commands on the ONTAP command line.

## **Step**

**1.** If your environment does not already have an SNMP traphost configured to receive event notifications, add one:

### **system snmp traphost add -peer-address snmp\_traphost\_name**

All event notifications that are supported by SNMP by default are forwarded to the SNMP traphost.

## <span id="page-17-0"></span>**Provisioning an SVM by using a preconfigured ONTAP template**

Starting with ONTAP 9.3, you can create and provision an SVM by using a preconfigured template. You must provide values for the parameters that are defined in the template.

#### **Before you begin**

All of the required feature licenses must be installed on the cluster.

## **About this task**

The **VserverEnvironmentSetup** template is the preconfigured template that you can use for configuring SVMs. The **VserverEnvironmentSetup** template enables you to set up the following configurations:

- Security style, language setting, and IPspace of the SVM
- **Protocols**
- Data LIFs
- Network routes
- DNS configuration
- Active Directory configuration
- NIS configuration
- LDAP client and server configuration
- CIFS server

The **VserverEnvironmentSetup** template is a read-only template. You cannot modify the default parameter values of this template. If you want to modify the default values of any of the parameters in the template, you must copy the template, and then modify the default values of the parameters.

#### **Steps**

**1.** View and note down the values for the parameters that are defined in the template for creating and configuring the SVM:

**template parameter show**

#### **Example**

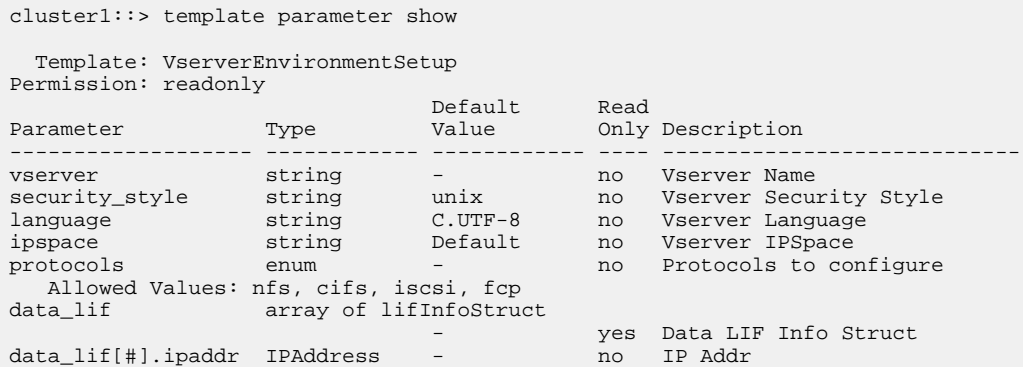

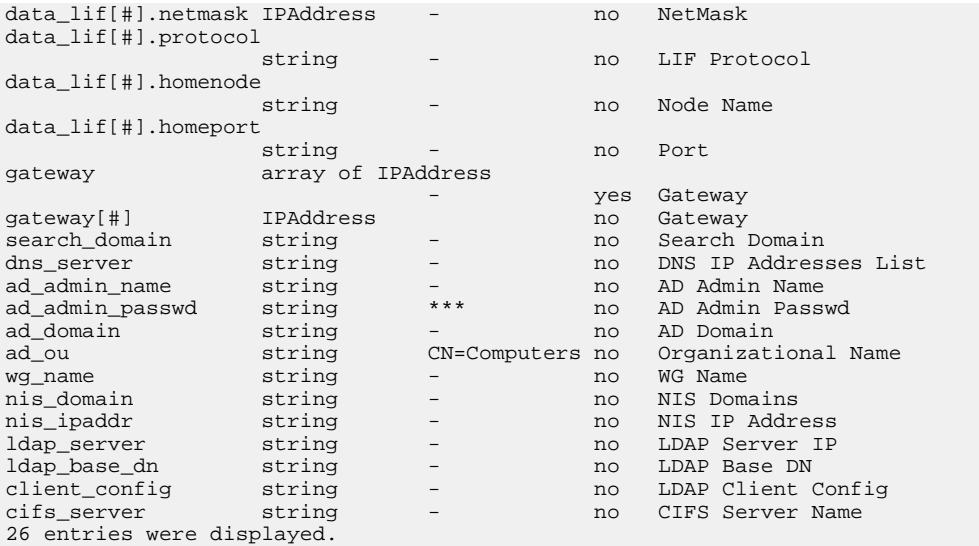

- 2. Optional: If you want to modify the default value of any parameter in the template, customize the existing template:
	- a. Copy the template:

template copy -name template\_name -destination\_name new\_template\_name

#### **Example**

cluster1::> template copy -name VserverEnvironmentSetup destination-name templatel

The new template is a read/write template.

b. Modify the default value of the parameter that you want to change:

```
template parameter modify -template template_name -name parameter_name
-default-value new_default_value
```
**Example** 

```
cluster1::> template parameter modify -template template1 -name
security_style -default-value ntfs
```
3. Provision the SVM by specifying values for the parameters in the template:

template provision -name template\_name

#### **Example**

```
cluster-1::> template provision -name template1
       Press Ctrl+C to abort.
        * Setup of vserver *
        ********************
       Vserver Name: vs0
       Vserver Language [C.UTF-8]:
        Vserver Security Style [ntfs]:
       Vserver IPSpace [Default]:
        ******************************
        * Setup of network. interface *
        Enter number of instances for object network. interface: 2
        (1/2)LIF Protocol: nfs
```

```
(1/2) IP Addr: 1.1.1.1(1/2)NetMask: 255.255.255.0
(1/2)Node Name: nodel-vsiml
(1/2)Port: e0c
(2/2)LIF Protocol: nfs
(2/2) IP Addr: 1.1.1.1
(2/2)NetMask: 255.255.255.0
(2/2)Node Name: nodel-vsiml
(2/2)Port: e0c
***************************
* Setup of network.routes *
ا ا ا ا ا<br>· + + + + +
        . . . . . . . . . . . . . . . .
Enter number of instances for object network.routes: 1
(1/1)Gateway: 1.1.1.1***********************
* Setup of access.dns *
Search Domain: netapp.com
DNS IP Addresses List: 1.1.1.1
*************************
* Setup of security.nis *
**************************
NIS Domains: netapp.com
NIS IP Address: 1.1.1.1
*********************
* Setup of security *
+ + + + +.<br>+ + + + + + + + + + +
LDAP Client Config: ldapconfig<br>LDAP Server IP: 1.1.1.1
LDAP Base DN: dc=examplebasedn
**********************
* Setup of protocols *<br>**********************
Protocols to configure: nfs
[Job 15] Configuring vserver for vs0 (100%)
```
# <span id="page-20-0"></span>**Additional system configuration tasks to complete**

After setting up a cluster, you can use either OnCommand System Manager or the ONTAP command-line interface (CLI) to continue configuring the cluster.

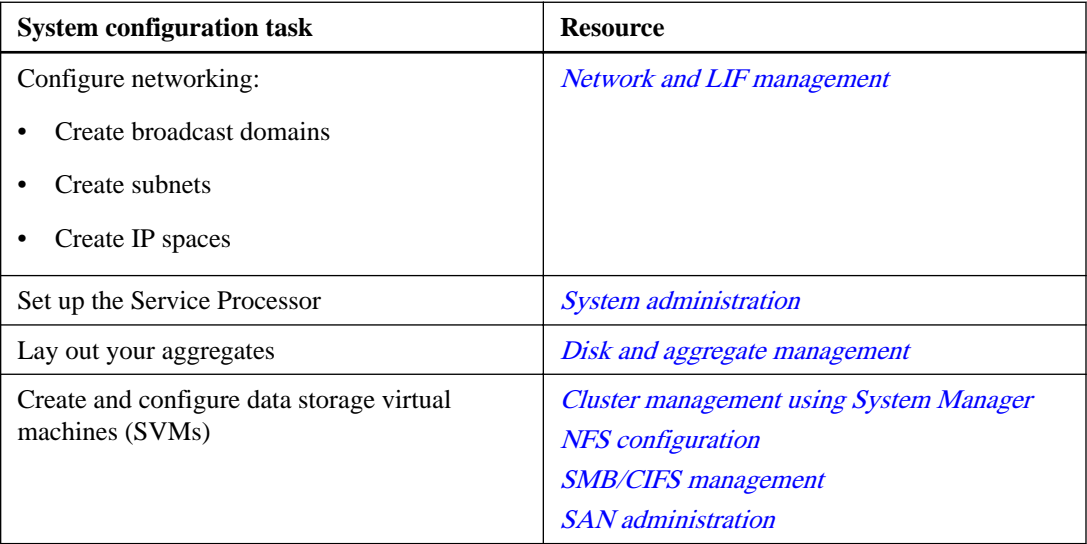

## <span id="page-21-0"></span>**Copyright information**

Copyright © 2018 NetApp, Inc. All rights reserved. Printed in the U.S.

No part of this document covered by copyright may be reproduced in any form or by any means graphic, electronic, or mechanical, including photocopying, recording, taping, or storage in an electronic retrieval system—without prior written permission of the copyright owner.

Software derived from copyrighted NetApp material is subject to the following license and disclaimer:

THIS SOFTWARE IS PROVIDED BY NETAPP "AS IS" AND WITHOUT ANY EXPRESS OR IMPLIED WARRANTIES, INCLUDING, BUT NOT LIMITED TO, THE IMPLIED WARRANTIES OF MERCHANTABILITY AND FITNESS FOR A PARTICULAR PURPOSE, WHICH ARE HEREBY DISCLAIMED. IN NO EVENT SHALL NETAPP BE LIABLE FOR ANY DIRECT, INDIRECT, INCIDENTAL, SPECIAL, EXEMPLARY, OR CONSEQUENTIAL DAMAGES (INCLUDING, BUT NOT LIMITED TO, PROCUREMENT OF SUBSTITUTE GOODS OR SERVICES; LOSS OF USE, DATA, OR PROFITS; OR BUSINESS INTERRUPTION) HOWEVER CAUSED AND ON ANY THEORY OF LIABILITY, WHETHER IN CONTRACT, STRICT LIABILITY, OR TORT (INCLUDING NEGLIGENCE OR OTHERWISE) ARISING IN ANY WAY OUT OF THE USE OF THIS SOFTWARE, EVEN IF ADVISED OF THE POSSIBILITY OF SUCH DAMAGE.

NetApp reserves the right to change any products described herein at any time, and without notice. NetApp assumes no responsibility or liability arising from the use of products described herein, except as expressly agreed to in writing by NetApp. The use or purchase of this product does not convey a license under any patent rights, trademark rights, or any other intellectual property rights of NetApp.

The product described in this manual may be protected by one or more U.S. patents, foreign patents, or pending applications.

Data contained herein pertains to a commercial item (as defined in FAR 2.101) and is proprietary to NetApp, Inc. The U.S. Government has a non-exclusive, non-transferrable, non-sublicensable, worldwide, limited irrevocable license to use the Data only in connection with and in support of the U.S. Government contract under which the Data was delivered. Except as provided herein, the Data may not be used, disclosed, reproduced, modified, performed, or displayed without the prior written approval of NetApp, Inc. United States Government license rights for the Department of Defense are limited to those rights identified in DFARS clause 252.227-7015(b).

# <span id="page-22-0"></span>**Trademark information**

NETAPP, the NETAPP logo, and the marks listed on the NetApp Trademarks page are trademarks of NetApp, Inc. Other company and product names may be trademarks of their respective owners.

<http://www.netapp.com/us/legal/netapptmlist.aspx>

## <span id="page-23-0"></span>**How to send comments about documentation and receive update notifications**

You can help us to improve the quality of our documentation by sending us your feedback. You can receive automatic notification when production-level (GA/FCS) documentation is initially released or important changes are made to existing production-level documents.

If you have suggestions for improving this document, send us your comments by email.

## [doccomments@netapp.com](mailto:doccomments@netapp.com)

To help us direct your comments to the correct division, include in the subject line the product name, version, and operating system.

If you want to be notified automatically when production-level documentation is released or important changes are made to existing production-level documents, follow Twitter account @NetAppDoc.

You can also contact us in the following ways:

- NetApp, Inc., 1395 Crossman Ave., Sunnyvale, CA 94089 U.S.
- Telephone: +1 (408) 822-6000
- Fax:  $+1$  (408) 822-4501
- Support telephone:  $+1$  (888) 463-8277

## <span id="page-24-0"></span>**Index**

## **A**

about this guide deciding whether to use the Software Setup Guide [4](#page-3-0) alert events configuring EMS to send email notifications [16](#page-15-0) configuring to forward notifications to syslog server [16](#page-15-0) AutoSupport noteto configuration with email addresses [16](#page-15-0)

## **C**

cluster setup information to gather for  $6$ introduction to the process for  $6$ workflows [5](#page-4-0) Cluster Setup wizard using to create a cluster on the first node [11](#page-10-0) using to join nodes to the cluster  $12$ clusters creating on the first node [11](#page-10-0) joining a node to [12](#page-11-0) synchronizing the system time  $13$ system configuration tasks to complete after setup [21](#page-20-0) commands for managing symmetric authentication on NTP servers [14](#page-13-0) comments how to send feedback about documentation  $24$ critical events configuring EMS to send email notifications [16](#page-15-0) configuring to forward notifications to syslog server [16](#page-15-0)

## **D**

documentation how to receive automatic notification of changes to [24](#page-23-0) how to send feedback about [24](#page-23-0)

## **E**

emergency events configuring EMS to send email notifications [16](#page-15-0) configuring to forward notifications to syslog server [16](#page-15-0) EMS configuring to forward notifications to syslog server [16](#page-15-0) configuring to send email notifications [16](#page-15-0) configuring to send SNMP traps [17](#page-16-0) deciding where to send important event notifications [15](#page-14-0) event notifications configuring EMS for email  $16$ 

configuring for syslog server [16](#page-15-0)

forwarding to SNMP traphosts [17](#page-16-0) events deciding where to send important notifications [15](#page-14-0) express guides deciding where to send important EMS event notifications [15](#page-14-0)

## **F**

feedback how to send comments about documentation [24](#page-23-0)

## **G**

guides requirements for using the Software Setup Guide [4](#page-3-0)

## **I**

important events configuring EMS for email notifications [16](#page-15-0) configuring for syslog server [16](#page-15-0) forwarding to SNMP traphosts [17](#page-16-0) information how to send feedback about improving documentation [24](#page-23-0)

## **M**

managing symmetric authentication on NTP servers commands for [14](#page-13-0)

## **N**

Network Time Protocol (NTP) enabling for the cluster  $13$ nodes joining to a cluster  $12$ synchronizing system time across the cluster [13](#page-12-0) using the Cluster Setup wizard to create the cluster on the first [11](#page-10-0) NTP See Network Time Protocol

NTP servers commands for managing symmetric authentication on [14](#page-13-0)

## **P**

provisioning SVMs by using a template [18](#page-17-0)

## **S**

setup completing the worksheet for cluster  $6$ SNMP traphosts

configuring EMS for [17](#page-16-0) Software Setup Guide requirements for using [4](#page-3-0) suggestions how to send feedback about documentation [24](#page-23-0) system configuration tasks to complete after cluster setup [21](#page-20-0) system time synchronizing across the cluster [13](#page-12-0)

## **T**

templates for configuring an SVM [18](#page-17-0) for creating an SVM [18](#page-17-0)

for provisioning an SVM [18](#page-17-0) time system, synchronizing across the cluster  $13$ traphosts, SNMP configuring EMS for [17](#page-16-0) Twitter how to receive automatic notification of documentation changes [24](#page-23-0)

## **W**

workflows for cluster setup  $5$ worksheets completing the cluster setup  $6$